# Использование клавиатуры Apple **Wireless Keyboard**

В клавиатуре установлены два щелочных аккумулятора АА. Для подключения к компьютеру Мас используется технология Bluetooth®.

В этом руководстве приведены инструкции по настройке и использованию клавиатуры, мыши и замене аккумуляторов. Разделы руководства:

- Обновление программного обеспечения страница 12.
- Настройка новой беспроводной клавиатуры и нового компьютера Масстраница 13.
- Замена USB-клавиатуры на клавиатуру Apple Wireless Keyboard страница 13.
- $\hat{A}$  Создание пары между клавиатурой и другим компьютером Мас страница
- 14. А Замена аккумуляторов страница 16.

# Об индикаторе

Светодиод на клавиатуре Apple Wireless Keyboard служит индикатором заряда аккумуляторов и индикатором состояния. При первом включении клавиатуры индикатор непрерывно горит в течение 5 секунд, указывая на нормальное состояние аккумуляторов. После 5 секунд. если между клавиатурой и компьютером Мас не создана пара, индикатор начинает мигать, указывая на то, что клавиатура находится в режиме поиска и готова к созданию пары с компьютером Мас (создание пары – это соединение клавиатуры с компьютером Мас по беспроводной связи и их готовность к обмену данными).

Если в течение 3 минут между клавиатурой и компьютером Мас не создается пара. индикаториклавиатуравыключаются для экономии заряда аккумулятора. Нажмите и отпустите кнопку «Вкл./Выкл.» (®), чтобы снова включить клавиатуру и создать парумеждунейикомпьютером Мас(см. стр. 13).

После успешного создания пары между клавиатурой и компьютером Масиндикатор непрерывно горит в течение 3 секунд, а затем гаснет. Если при нажатии кнопки «Вкл./Выкл.» (®) индикатор не загорается, возможно, необходимо заменить аккумуляторы.

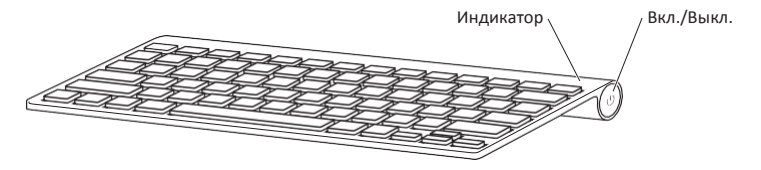

# Обновление программного обеспечения

Для использования клавиатуры и работы всех ее функций обновите операционную систему компьютера Мас до Мас OS X 10.5.8 или более поздней версии и установите последнее обновление программного обеспечения клавиатуры.

Для обновления Mac OS X выберите в строке меню Apple (K) > «Обновление программ» и следуйте инструкциям на экране. После завершения установки и перезагрузки Масснова откройте «Обновление программ», чтобы убедиться, что установлены все возможные обновления.

# Настройка новой беспроводной клавиатуры и нового компьютера Мас

Инструкции по настройке компьютера Массм. в Руководстве пользователя. прилагающемся к компьютеру. Пропустите инструкции по подключению USBклавиатуры, т.к. у Вас беспроводная клавиатура.

Как создать пару между беспроводной клавиатурой и новым компьютером Мас

- 1 Нажмите и отпустите кнопку «Вкл./Выкл.» (®) для включения клавиатуры.
- 2 Включите компьютер Мас и следуйте инструкциям Ассистента настройки системы.

# Замена USB-клавиатуры на клавиатуру Apple Wireless Keyboard

Для создания пары между клавиатурой Apple Wireless Keyboard и компьютером Mac используйте существующую USB-клавиатуру и Ассистент настройки Bluetooth.

Эти инструкции можно также использовать для настройки беспроводной клавиатуры с портативным компьютером Мас.

#### Как настроить беспроводную клавиатуру

- 1 Чтобы включить беспроводную клавиатуру, нажмите и отпустите кнопку «Вкл./Выкл.» (®).
- 2 Выберите «Apple» (K) > «Системные настройки» и нажмите «Клавиатура».
- 3 Чтобы открыть Ассистент настройки Bluetooth, нажмите «Настроить клавиатуру Bluetooth...» в правом нижнем углу.
- 4 Для создания пары между клавиатурой и компьютером Мас выберите беспроводную клавиатуру и следуйте инструкциям на экране.
- 5 Отсоедините USB-клавиатуру от USB-порта.

Создание пары между клавиатурой и другим компьютером Mac После создания пары между клавиатурой Apple Wireless Keyboard и компьютером MacВыможете создать парумежду нейидругимкомпьютеромMac.Еслидругой компьютерMacнаходитсянарасстоянииболее10метров,длясозданияпарысним следуйтеинструкциямнастр.13.

Если другой компьютер Mac находится на расстояниименее 10метров,перед созданияпарыснимнеобходимоудалитьсуществующуюпарускомпьютеромMac.

#### **Как отменить пару**

- **<sup>1</sup>** На компьютереMac,находящемся в паре с клавиатурой, выберите «Apple» (K) > «Системные настройки» и нажмите «Bluetooth».
- **<sup>2</sup>** Выберите беспроводную клавиатуру в левой части панели настроек Bluetooth.
- **<sup>3</sup>** Нажмите кнопку «Удалить» (D) в левомнижнемуглу.

ДлясозданияпарымеждуклавиатуройидругимкомпьютеромMacсм.раздел «Замена USB-клавиатуры на клавиатуру Apple Wireless Keyboard» на стр. 13.

# Работа с клавиатурой

Настройте клавиатуру на панели«Клавиатура» Системных настроек.Можно изменить клавиши модификации, назначить сочетания клавиш для команд меню в программах MacOS X илив Finderимногое другое.

#### **Как настроить клавиатуру**

- **<sup>1</sup>** Выберите «Apple» (K) > «Системные настройки».
- **<sup>2</sup>** Нажмите «Клавиатура».
- **<sup>3</sup>** Нажмите «Клавиатура» или «Сочетания клавиш».

#### Использование клавиш

Клавиши, расположенные в верхней части клавиатуры, предназначены для настройки яркости монитора, открытия Exposé, просмотра виджетов Dashboard, регулировки громкости и многого другого.

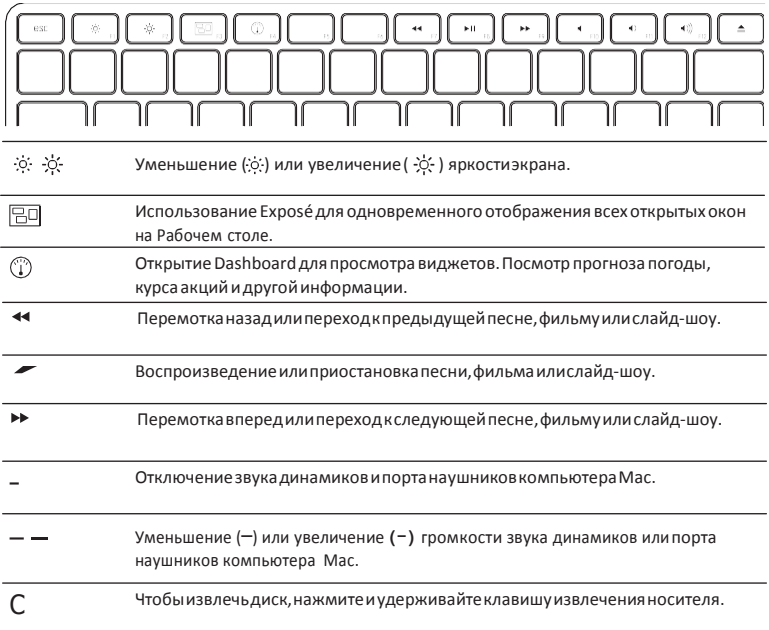

#### **Переименование клавиатуры**

ПрипервомсозданиипарыкомпьютерMacавтоматическиприсваивает клавиатуре уникальноеимя.КлавиатуруможнопереименоватьвразделеBluetoothСистемных настроек.

#### **Как переименовать клавиатуру**

- **<sup>1</sup>** Выберите «Apple» (K) > «Системные настройки» и нажмите «Bluetooth».
- 2 Нажмите всплывающее меню «Действия» ( ) в нижнем левом углу и выберите «Переименовать».
- **<sup>3</sup>** Введите имя клавиатуры и нажмите «OK».

### Замена аккумуляторов

ВклавиатуреAppleWirelessKeyboardустановленыдващелочныхаккумулятораAA. Их можно заменить щелочными, литиевыми или перезаряжаемыми аккумуляторамиAA.

*Внимание!* Недопускайтемаленькихдетейккрышкеотсекааккумуляторов и к самим аккумуляторам.

#### **Как заменить аккумуляторы**

- **<sup>1</sup>** Нажмите кнопку «Вкл./Выкл.» (®) для выключения клавиатуры.
- **<sup>2</sup>** Снимите крышку отсека аккумуляторов с помощью монеты.

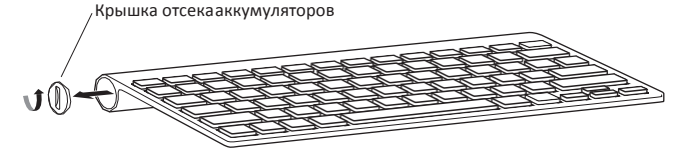

3 Вставьте два аккумулятора АА в отсек для аккумуляторов, как показано на рисунке.

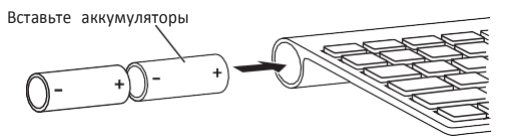

Закройте отсек аккумуляторов крышкой.

ВНИМАНИЕ! Призамене аккумуляторов необходимозаменить все аккумуляторы одновременно. Не используйте старые аккумуляторы вместе с новыми, а также аккумуляторы различных типов (например, не используйте щелочные и литиевые аккумуляторы одновременно). Не открывайте и не прокалывайте аккумуляторы, не устанавливайте их в неправильной ориентации, не подвергайте их воздействию огня, высоких температур и воды. Держите аккумуляторы внедоступном для детей месте.

Для проверки состояния аккумуляторов нажмите кнопку «Вкл./Выкл» (®). Если индикатор не загорается, возможно, аккумуляторы необходимо заменить. Состояние аккумуляторов можно проверить в разделе «Клавиатура» Системных настроек. Выберите «Apple» (K) > «Системные настройки» инажмите «Клавиатура». Уровень зарядааккумулятора отображается в нижнем левомуглу.

Для экономии заряда аккумулятора выключайте клавиатуру, когда Вы ейне пользуетесь.

Утилизируйте аккумуляторы в соответствии сместными законами и правилами по охране окружающей среды.

# Уход за клавиатурой

Для очистки поверхности клавиатуры выполните следующие действия.

- Извлеките аккумуляторы из клавиатуры.
- Для очистки поверхности клавиатуры используйте влажную мягкую неворсистую ткань. Избегайте попадания влаги в отверстия.
- Не пользуйтесь растворителями, спреями или абразивными средствами.

### Эргономика

Информацию об эргономике, здоровье и правилах безопасности Вы найдете на странице веб-сайта Apple, посвященной эргономике: www.apple.com/ru/about/ergonomics.

## Поддержка

Информацию о поддержке, устранению неполадок, дискуссионные форумы пользователей и загрузки последних обновлений ПО Apple Вы найдете на веб-сайте по адресу: www.apple.com/ru/support.